## **Chapter**

## **cocos2d-x の基本**

本章では、実際にcocos2d-xを利用してゲームを作りながら、利用方法を学んでい きましょう。ここでは、スマホアプリでよく見かける、1から25を順番にタップしてい き、その時間を競うゲームを作ります。手順ごとに、必要なクラスの説明をしていき ますが、わからないことがあっても立ち止まらず、先に読み進めましょう。実際のサン プルコードを読むことが、理解を深める一番の手段です。

[サンプルゲーム1:にゃんこタップ 25]

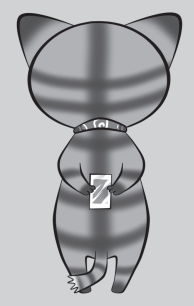

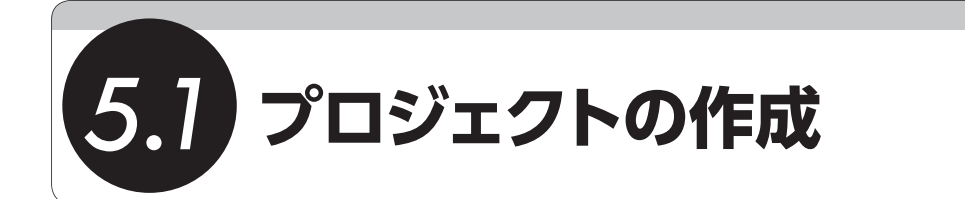

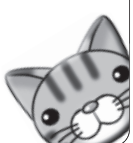

cocos2d-xを利用してゲームを開発するには、最初にプロジェクトを作成する必要があり ます。iOS向けにXcode用のテンプレートプロジェクトをインストールしていれば、Xcode 上からでも作成することが可能ですが、今回はクロスプラットフォーム開発を行うので、 cocos2d-xに付属しているproject-creatorを利用しましょう。

「project-creator」の利用方法は、Chapter 2.2内の「クロスプラットフォーム開発向けプ ロジェクトの作成」で紹介したので、ここでは手順のみを説明します。

project-creatorはターミナル上で実行するので、ターミナルを起動し、次のコマンドを実 行してproject-creatorのディレクトリへ移動しましょう。

cd ~/cocos2d-2.1rc0-x-2.1.2/tools/project-creator

プロジェクト名は「nyan25」で、一意に特定するためのパッケージ名は「net.tks2. nyan25」です。言語はC++なので、「cpp」とします。次のようにコマンドを実行してください。

./create\_project.py -project nyan25 -package net.tks2.nyan25 -language cpp

コマンドが正常に完了すると、「cocos2d-2.1rc0-x-2.1.2/projects/nyan25」ディレクトリ にプロジェクトが作成されます。それではiOS向けプロジェクトをXcodeで開きましょう。 Xcode用のプロジェクトファイルは、次のファイルになります。

cocos2d-2.1rc0-x-2.1.2/projects/nyan25/proj.ios/nyan25.xcodeproj

これをダブルクリックしてXcodeを起動しましょう(図5.1)。

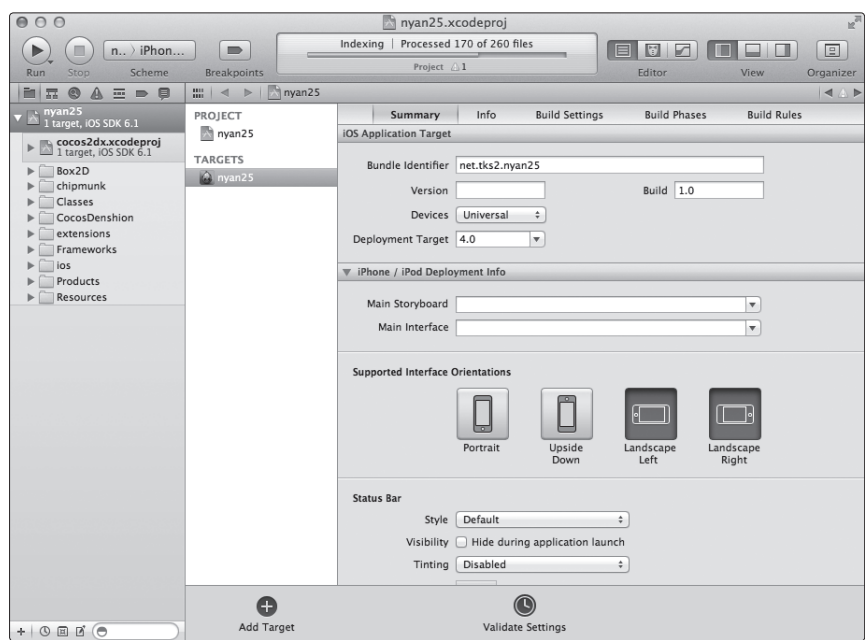

■ **図5.1:Xcodeを起動する**